# Alibaba Cloud

DataV Manage Workspace

Document Version: 20220420

C-J Alibaba Cloud

### Legal disclaimer

Alibaba Cloud reminds you to carefully read and fully understand the terms and conditions of this legal disclaimer before you read or use this document. If you have read or used this document, it shall be deemed as your total acceptance of this legal disclaimer.

- You shall download and obtain this document from the Alibaba Cloud website or other Alibaba Cloudauthorized channels, and use this document for your own legal business activities only. The content of this document is considered confidential information of Alibaba Cloud. You shall strictly abide by the confidentiality obligations. No part of this document shall be disclosed or provided to any third party for use without the prior written consent of Alibaba Cloud.
- 2. No part of this document shall be excerpted, translated, reproduced, transmitted, or disseminated by any organization, company or individual in any form or by any means without the prior written consent of Alibaba Cloud.
- 3. The content of this document may be changed because of product version upgrade, adjustment, or other reasons. Alibaba Cloud reserves the right to modify the content of this document without notice and an updated version of this document will be released through Alibaba Cloud-authorized channels from time to time. You should pay attention to the version changes of this document as they occur and download and obtain the most up-to-date version of this document from Alibaba Cloud-authorized channels.
- 4. This document serves only as a reference guide for your use of Alibaba Cloud products and services. Alibaba Cloud provides this document based on the "status quo", "being defective", and "existing functions" of its products and services. Alibaba Cloud makes every effort to provide relevant operational guidance based on existing technologies. However, Alibaba Cloud hereby makes a clear statement that it in no way guarantees the accuracy, integrity, applicability, and reliability of the content of this document, either explicitly or implicitly. Alibaba Cloud shall not take legal responsibility for any errors or lost profits incurred by any organization, company, or individual arising from download, use, or trust in this document. Alibaba Cloud shall not, under any circumstances, take responsibility for any indirect, consequential, punitive, contingent, special, or punitive damages, including lost profits arising from the use or trust in this document (even if Alibaba Cloud has been notified of the possibility of such a loss).
- 5. By law, all the contents in Alibaba Cloud documents, including but not limited to pictures, architecture design, page layout, and text description, are intellectual property of Alibaba Cloud and/or its affiliates. This intellectual property includes, but is not limited to, trademark rights, patent rights, copyrights, and trade secrets. No part of this document shall be used, modified, reproduced, publicly transmitted, changed, disseminated, distributed, or published without the prior written consent of Alibaba Cloud and/or its affiliates. The names owned by Alibaba Cloud shall not be used, published, or reproduced for marketing, advertising, promotion, or other purposes without the prior written consent of Alibaba Cloud. The names owned by Alibaba Cloud and/or its affiliates Cloud include, but are not limited to, "Alibaba Cloud", "Aliyun", "HiChina", and other brands of Alibaba Cloud and/or its affiliates, which appear separately or in combination, as well as the auxiliary signs and patterns of the preceding brands, or anything similar to the company names, trade names, trademarks, product or service names, domain names, patterns, logos, marks, signs, or special descriptions that third parties identify as Alibaba Cloud and/or its affiliates.
- 6. Please directly contact Alibaba Cloud for any errors of this document.

### **Document conventions**

| Style           | Description                                                                                                    | Example                                                                                                    |  |
|-----------------|----------------------------------------------------------------------------------------------------|----------------------------------------------------------------------------------------------------|--|
| A Danger        | A danger notice indicates a situation that<br>will cause major system changes, faults,<br>physical injuries, and other adverse<br>results. | Danger:<br>Resetting will result in the loss of user<br>configuration data.                                          |  |
| <u></u> Warning | A warning notice indicates a situation<br>that may cause major system changes,<br>faults, physical injuries, and other adverse<br>results. | Warning:<br>Restarting will cause business<br>interruption. About 10 minutes are<br>required to restart an instance. |  |
| () Notice       | A caution notice indicates warning<br>information, supplementary instructions,<br>and other content that the user must<br>understand.      | Notice:<br>If the weight is set to 0, the server no<br>longer receives new requests.                                 |  |
| ⑦ Note          | A note indicates supplemental instructions, best practices, tips, and other content.                                                       | Onte:<br>You can use Ctrl + A to select all files.                                                                   |  |
| >               | Closing angle brackets are used to indicate a multi-level menu cascade.                                                                    | Click Settings> Network> Set network<br>type.                                                                        |  |
| Bold            | Bold formatting is used for buttons ,<br>menus, page names, and other UI<br>elements.                                                      | Click OK.                                                                                                    |  |
| Courier font    | Courier font is used for commands                                                                                                    | Run the cd /d C:/window command to enter the Windows system folder.                                                  |  |
| Italic          | Italic formatting is used for parameters and variables.                                                                                    | bae log listinstanceid<br>Instance_ID                                                                                |  |
| [] or [a b]     | This format is used for an optional value, where only one item can be selected.                                                            | ipconfig [-all -t]                                                                                                   |  |
| {} or {a b}     | This format is used for a required value, where only one item can be selected.                                                             | switch {active stand}                                                                                                |  |

## Table of Contents

| 1.Workspace functions      | 05 |
|----------------------------|----|
| 2.Create workspaces        | 08 |
| 3.Create RAM user accounts | 10 |
| 4.Configure workspaces     | 11 |

### **1.Workspace functions**

This topic describes how to use workspace management functions of DataV to manage different projects and member permissions of different workspaces. Each workspace corresponds to a DataV console.

### Go to the Workspaces page

Log on to the DataV console, and select Workspace Management from the Default Workspace drop-down list to go to the Workspaces page.

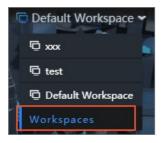

On the Workspaces page, you can use the following workspace management functions:

#### Create a workspace

For more information, see Create workspaces.

### Configure a workspace

You can configure and modify the basic information and member permissions of the workspace. Before configuring member permissions, you must create one or more RAM user accounts in the RAM console. For more information, see Create RAM user accounts.

For more information about how to configure a workspace, see Configure workspaces.

### Delete a workspace

- 🗘 Warning
  - Once a workspace is deleted, it cannot be recovered. Exercise caution when performing this operation.
  - Only the Alibaba Cloud account administrator has the permission to delete a workspace. Before you delete a workspace, make sure that the workspace does not have any projects, data sources, groups, or favorited widgets.

On the Workspaces page, move the pointer over the workspace name and click the **Delete** icon to delete the workspace.

**Note** For more information about how to go to the Workspaces page, see **Go to the** Workspaces page.

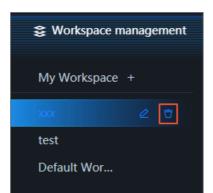

#### Switch between workspaces

On the Workspaces page, you can switch between different workspaces by clicking a workspace in the left-side workspace list.

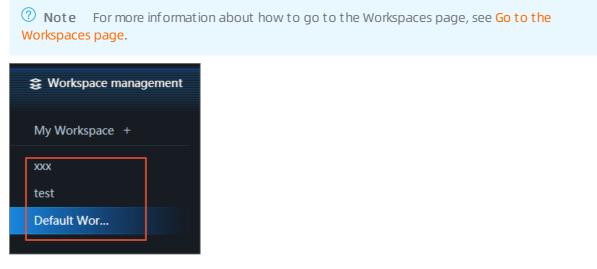

#### Copy a project to another workspace

In the DataV console, you can perform the following steps to copy a project from a workspace to another one:

1.

2. On the **Projects** page, move the pointer over the project to be copied and click the **Copy To Workspace** icon.

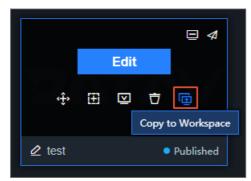

3. In the Copy To Workspace dialog box that appears, select the target workspace and click OK.

| Copy to Workspace |    |
|-------------------|----|
| хох               | ~  |
| • xxx             |    |
| test              |    |
|                   |    |
|                   |    |
|                   |    |
|                   |    |
|                   | ок |

4. Switch to the target workspace and view the project that you have copied.

### 2.Create workspaces

This topic describes how to create workspaces in the DataV console.

### Prerequisites

The number of workspaces that you can create varies with the editions of DataV:

- The Basic Edition provides only one workspace and does not allow you to create more workspaces.
- The Enterprise Edition allows you to create one additional workspace.
- The Developer Edition allows you to create four additional workspaces.

#### Procedure

- 1.
- 2. Move the pointer over Default Workspace in the upper-right corner of the page, and select **Workspace Management** from the **Default Workspace** drop-down list.

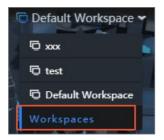

- 3. On the Workspaces page, click + on the right of My Workspace.
- 4. In the Basic Information section, configure the workspace.

| Steps Workspace management |             |                                                                                                |  |
|----------------------------|-------------|------------------------------------------------------------------------------------------------|--|
| My Workspace +             |             | Basic Information                                                                              |  |
| ххх                        |             | Name                                                                                           |  |
| test                       |             | Enter a unique workspace name                                                                  |  |
| Default Wor                |             | Project Quota<br>- 0 + Left Quota: 0<br>Favorite Quota<br>- 0 + Left Quota: 0<br>Create Cancel |  |
| Parameter                  | Description |                                                                                                |  |

The name of the workspace. Duplicate names are not allowed.

Name

| Parameter      | Description                                                                                                    |  |  |
|----------------|----------------------------------------------------------------------------------------------------|--|--|
|                | The number of projects that can be created in the workspace.                                                                                                    |  |  |
| Project Quota  | Note The maximum value of the Project Quota parameter varies with the editions of DataV. The maximum value of the Project Quota parameter for the Enterprise Edition is 20. The maximum value of the Project Quota parameter for the Developer Edition is 40.                                              |  |  |
|                | The number of widgets that can be added to your favorites.                                                                                                    |  |  |
| Favorite Quota | <b>Note</b> The maximum value of the <b>Favorite Quota</b> parameter varies with the editions of DataV. The maximum value of the <b>Favorite Quota</b> parameter for the <b>Enterprise Edition</b> is 20. The maximum value of the <b>Favorite Quota</b> parameter for the <b>Developer Edition</b> is 40. |  |  |
|                |                                                                                                    |  |  |

5. To finish the workspace creation, click **Create**.

**?** Note To cancel the workspace creation, click Cancel.

The created workspace is displayed in the Default Workspace drop-down list in the upper-right corner of the page. You can configure the basic information of the workspace and manage member permissions.

#### What's next

Select a workspace from the **Default Workspace** drop-down list to switch between workspaces and develop projects.

**Note** You can copy projects from one workspace to another. For more information, see Copy a project to another workspace.

### 3.Create RAM user accounts

Before managing workspace members, you must create one or more RAM user accounts.

#### Procedure

- 1. Log on to the RAM console with an Alibaba Cloud account.
- 2.
- 3.
- 4.
- 5.
- 6.
- 7. Perform the preceding steps to create more RAM user accounts, and go to the **Users** page to view the list of RAM user accounts.

After creating the RAM user accounts, you can find the created accounts and configure their permissions in the Members section in the DataV console.

### 4.Configure workspaces

This topic describes how to configure workspaces, including their basic information and members. In this way, you can manage different projects and member permissions of workspaces.

To view and configure the basic information of a workspace, click the workspace in the left-side workspace list on the Workspaces page.

| Workspace management |                                                                                                    |
|----------------------|----------------------------------------------------------------------------------------------------|
| My Workspace +       | Basic Information                                                                                                    |
| ххх                  | Transfer ID                                                                                                    |
| test<br>Default Wor  | Project Quota<br>- 236 + Left Quota: 0<br>Favorite Quota<br>- 0 + Left Quota: 0<br>Members Add RAM User                          |
|                      | Administrator<br>Search by name or by Alibaba Cloud Add<br>account ID Add<br>Developer<br>Search by name or by Alibaba Cloud Add |

### Configure basic information

In the **Basic Information** section, you can modify the values of the **Project Quota** and **Favorite Quota** parameters. The value of each parameter cannot exceed that of the Left Quota parameter corresponding to them.

#### Manage workspace members

In the Members section, you can manage the member permissions described in the following table.

| Permission                                  | Alibaba Cloud account | RAM administrator | RAM develope |
|---------------------------------------------|-----------------------|-------------------|--------------|
| Access the management page of a             |                       |                   |              |
| workspace                                   | Υ                     | Υ                 |              |
| Create a workspace                          | Y                     |                   |              |
| Delete a workspace                          | Y                     |                   |              |
| Adjust the project quota in a workspace     | Y                     | Y                 |              |
| Adjust the favorite quota in a workspace    | Y                     | Y                 |              |
| Manage members in a workspace               | Y                     | Y                 |              |
| Delete a project in a workspace             | Y                     | Υ                 |              |
| Delete a favorite project in a workspace    | Y                     | Y                 |              |
| Delete a data source in a workspace         | Y                     | Y                 |              |
| Delete a group in a workspace               | Y                     | Y                 |              |
| Delete other data sources in a workspace    | Y                     | Y                 | Y            |
| Create a project in a workspace             | Y                     | Y                 | Y            |
| Edit (add, delete, or share) a project in a |                       |                   |              |
| workspace                                   | Y                     | Υ                 | Y            |
| Rename a project in a workspace             | Y                     | Y                 | Y            |
| Create or edit other resources in a         |                       |                   |              |
| workspace                                   | Y                     | Y                 | Y            |
| Grant permission to a widget package        | Y                     |                   |              |
| Upload a widget to a widget package         | Y                     | Y                 | Y            |

### • Administrator: Select the RAM user account to be added from the Administrator drop-down list and click Add.

○ Notice If the list has no RAM user accounts, click RAM Console on the right of Members to go to the RAM console and create RAM user accounts. For more information, see Create RAM user accounts.

| Members      | Add RAM User |     |
|--------------|--------------|-----|
|              |              |     |
| Administrate | or           |     |
|              |              | Add |
|              |              |     |

• **Developer**: Select the RAM user account to be added from the **Developer** drop-down list and click Add.

**Note** To delete an existing workspace member, find the member from the member list and click the **Delete** icon.